# **How to submit a resolution:**

Deadline for resolutions 14. September 2018, 12:00 pm (noon) CEST, 4 weeks prior to congress.

## **1. Log into the resolution tool:**

Follow this link<http://lymec.antragstool.de/members/new-resolution/> No password needed.

## **2. Fill in the resolution form**

This will be the form you will see, please do as stated in the form below and decide which chapter your resolution shall be placed in.<br>Submit New Resolution

>Submit new proposal for congress Antrag zum Autumn Congress 12.-14. October 2018

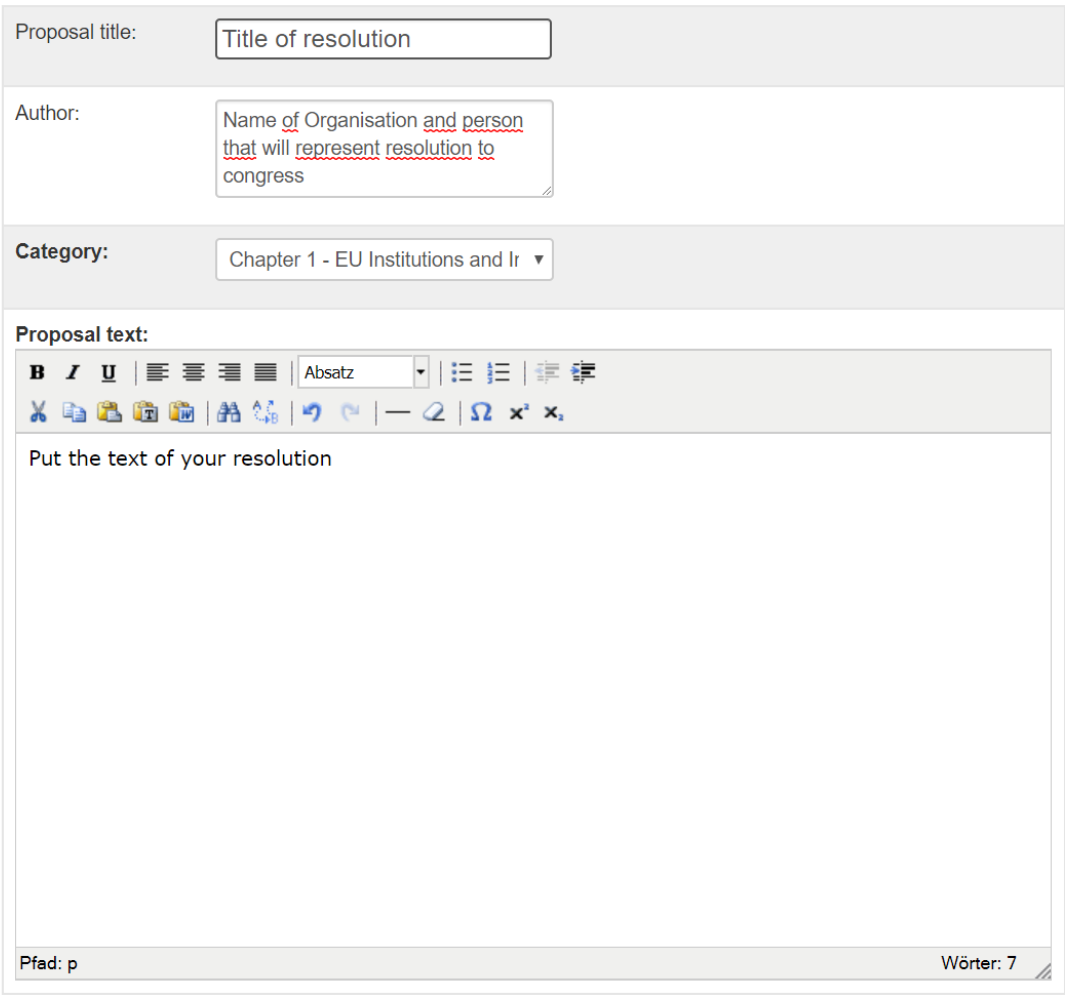

Preview

## **3. Check and submit the resolution**

Click preview and a new form will open. If you are happy with the preview, click the right button to submit the resolution. If you want to edit it click the left button to go back.

Once you have submitted the resolution you can't make any more changes to it.

## **Submit amendments to resolutions:**

Deadline for amendments: 5. October, 12:00 pm (noon) CEST, one week before congress

**Follow this link:** <http://lymec.antragstool.de/members/new-amendment-v1/>

#### **no log in data needed**

Submit new amendment for synopsis v1

Amendment for Spring Congress 2018

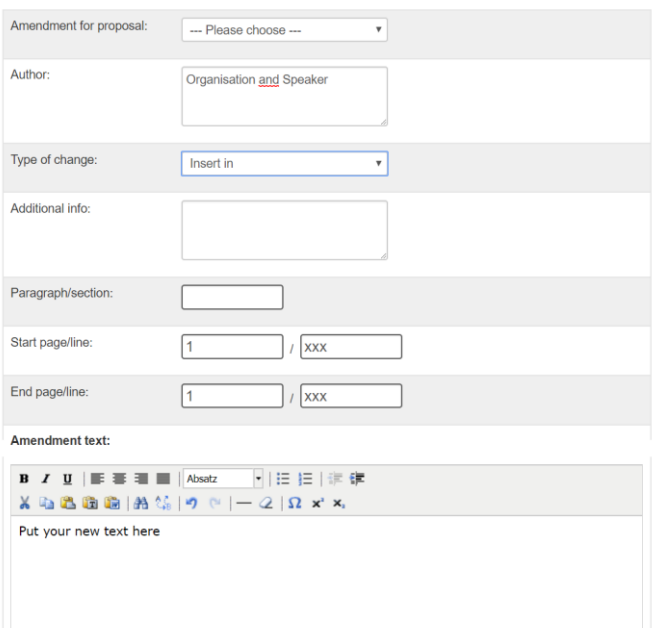

### **Step-by-step:**

- 1. Choose the resolution you want to amend
- 2. Put the Organisation and the speaker as author
- 3. Chose if you want to delete; insert before, after or in a line; if you want to replace something or if you want to move something
- 4. You can give additional info like "I want this line to move to to line x"
- 5. Leave paragraph empty
- 6. Leave start and end line set to 1. Choose the start and end line as stated in the resolution book of the lines you want to amend
- 7. Put only your amendment text. Don't put the text you want to amend
- 8. Click preview
- 9. Click the right (blue button) to submit. Click the left (yellow button) to go back and make changes
- 10. There is no confirmation, but when a fresh form to submit amendments shows up your resolution was successfully submitted
- 11. You can have a look at all submitted resolutions and amendments all the time if you take a look here:<http://lymec.antragstool.de/members/list-of-resolutions/>

## **Submit amendments to amendments**

### **Deadline for amendments to amendments: 12. October 17:00 CEST, at opening of congress**

**Follow this link:** <http://lymec.antragstool.de/members/new-amendment-v2/>

#### No log in data needed

Submit new amendment for synopsis v2

**Amendment for Spring Congress 2018** 

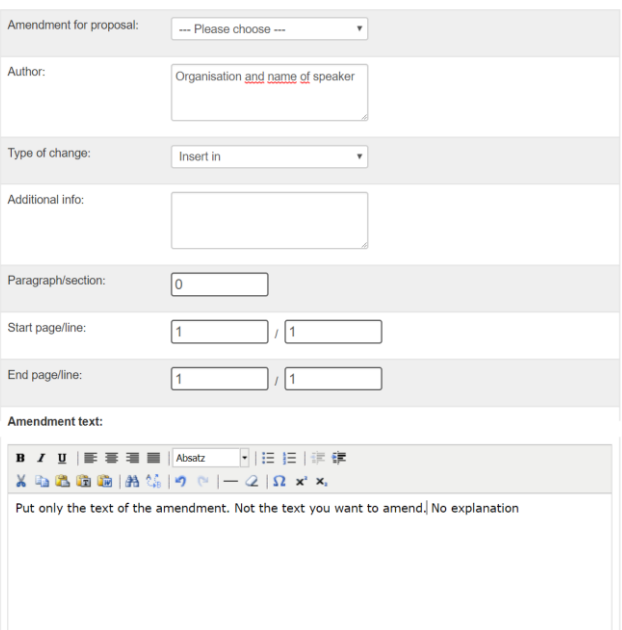

### **Step-by-step:**

- 1. Choose the resolution you want to amend
- 2. Put the Organidation and the speaker as author
- 3. Chose id you want to delete; insert before, after or in a line; if you want to replace something or if you want to move something
- 4. You can give additional info like "I want this line to move to to line x"
- 5. Leave paragraph empty
- 6. Leave start and end line set to 1. Choose the start and end line as stated in the resolution book of the lines you want to amend
- 7. Put only your amendment text. Don't put the text you want to amend
- 8. Click preview
- 9. Click the right (blue button) to submit. Click the left (yellow button) to go back and make changes
- 10. There is no confirmation, but when a fresh form to submit amendments shows up your resolution was successfully submitted
- 11. You can have a look at all submitted resolutions, amendments and amendments to amendments and urgency resolutions all the time if you take a look here: <http://lymec.antragstool.de/members/list-of-resolutions/>

# **Submit Urgency Resolutions**

Deadline 12. November 16:00 CET, at opening of congress, only possible to submit after closing of normal resolution deadline which is 14. October 12:00 CET

Follow this link: <http://lymec.antragstool.de/members/new-resolution/> **No log in data needed**

## **Step-by-step: (it is the same steps as submitting a normal resolution)**

- 1. Put the title
- 2. Put the Organisation and the speaker as author
- 3. Choose the category "Urgency Resolution"
- 4. Put only the plain text of your urgency resolution. No title, no explanation.
- 5. Click preview
- 6. Click the right to submit. Click the left to go back and make changes
- 7. There is no confirmation, but when a fresh form to submit resolutions shows up your resolution was successfully submitted
- 8. You can have a look at all submitted resolutions, amendments and amendments to amendments and urgency resolutions all the time if you take a look here: <http://lymec.antragstool.de/members/list-of-resolutions/>